## **BIOS update**

**Step 1** – Preparing bootable USB flash drive.

1. Plug USB drive into laptop and run Command Prompt as Administrator

```
2. Enter commands:
"diskpart"
"list disk" (it shows all installed discs)
"select disk X" (as "X" insert USB drive letter)
"detail disk" (it is just to make sure you selected correct)
"clean"
"create partition primary"
"format fs=fat32 quick"
"active"
"assign"
"list volume"
"exit"
```
3. Download <https://static.studiosoundsradio.com/wp-content/uploads/2017/08/efifiles.zip>

```
4. Extract it to USB drive
```
5. Copy extracted BIOS archive from our website to USB drive

**Step 2** – Setting laptop to boot from USB flash drive first.

1) Make sure that USB flash drive is pluged into laptop and it is prepared properly 2) Restart your computer.

3) When the computer restarts, press the "F2" key to enter the BIOS.

4) Use the arrow keys on the keyboard to enter the BOOT card.

5) Make sure UEFI is enabled and set the USB flash drive to the first boot option. The correct configuration should look similar to the image below.

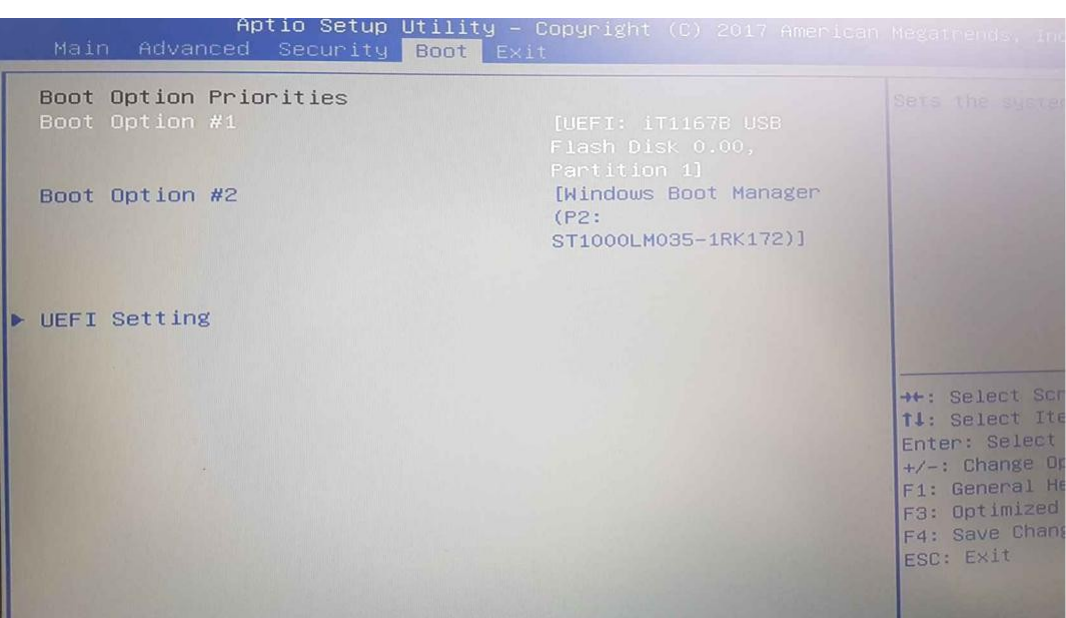

6) Once the USB memory is set as the first boot option, click "F4". You will be asked whether to save your changes and reset your computer. Confirm your changes by selecting "YES" and clicking "Enter".

## **Step 3** – BIOS update

1) Make sure the USB drive is properly connected to the computer.

2) Turn on your computer.

3) The computer should start up in Efi shell mode. You should see a list of devices that we can run. We are searching for devices starting with the letters "fs" described as "Removable HardDisk" (the image below is called "fs3").

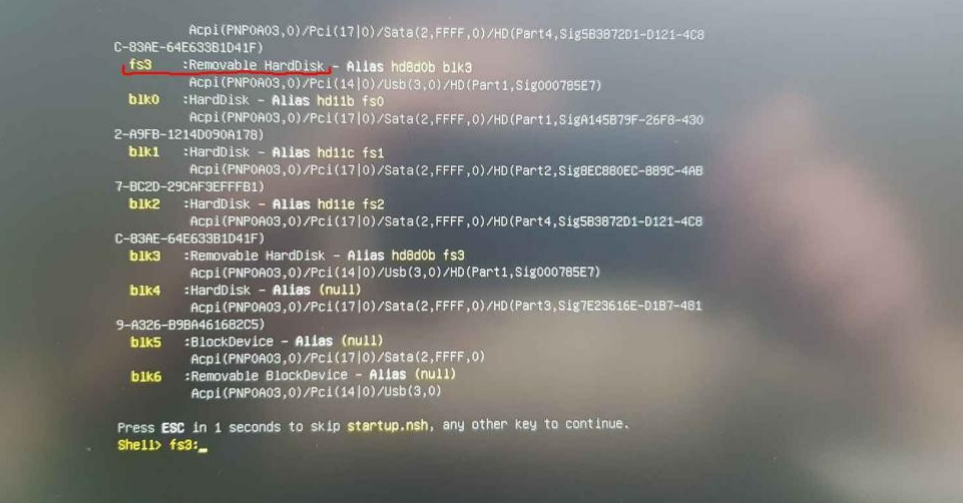

4) Then, if you find the appropriate drive and its name, enter its name with the colon, eg "fs3:" and click "Enter".

5)Then enter the command "dir" and click "Enter". It will display the entire contents of the disk, it should look like in the image below.

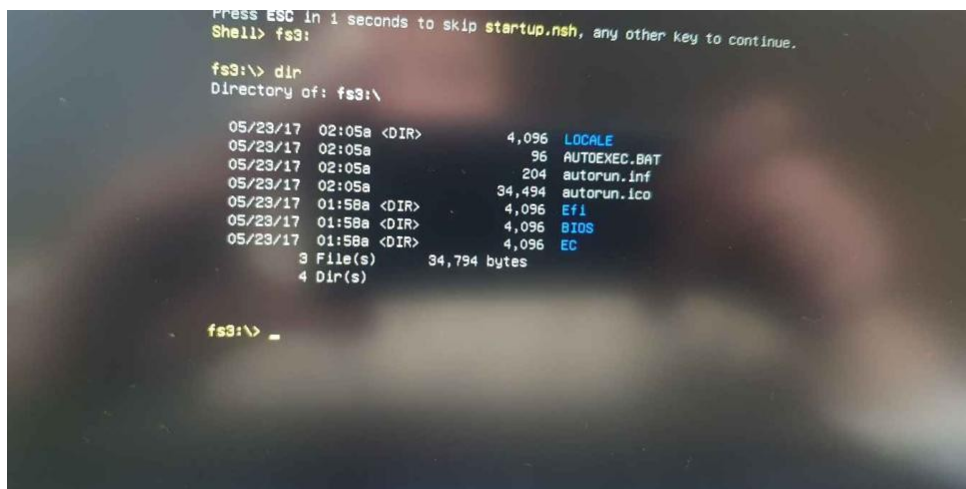

6)If the contents look like in the image above, enter the command "cd ALL" and click "Enter". 7) Then enter "MeSet.efi" and click "Enter". After entering this command, the computer

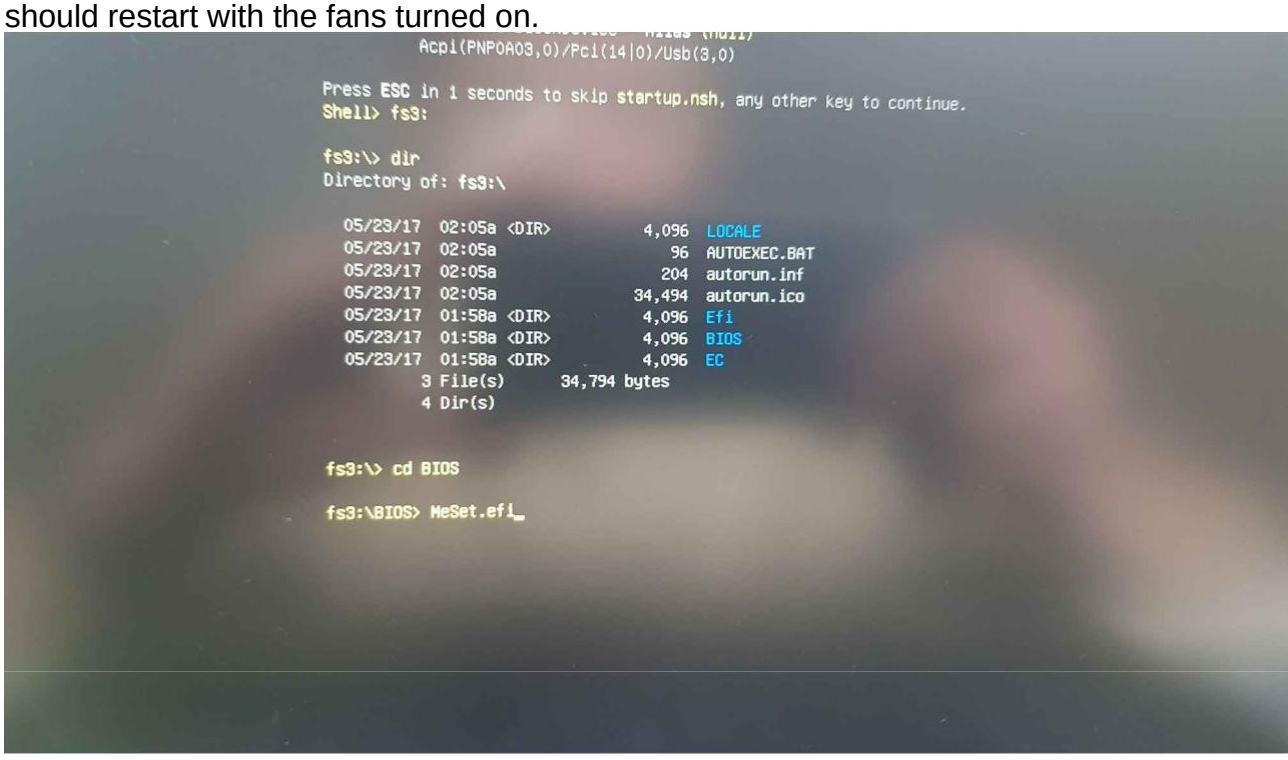

8) The computer should start up again in Efi shell mode, if so, enter the device name with colon, eg "fs3:" and press "Enter".

9)Enter the "dir" command and check that the contents of the device have not changed. If it is the same, enter "cd ALL".

10)Then type the command "FLASHME.NSH" and click "Enter". After you type this command, the BIOS update will start, the whole process can take a few minutes. When the process is finished the computer will shut down.

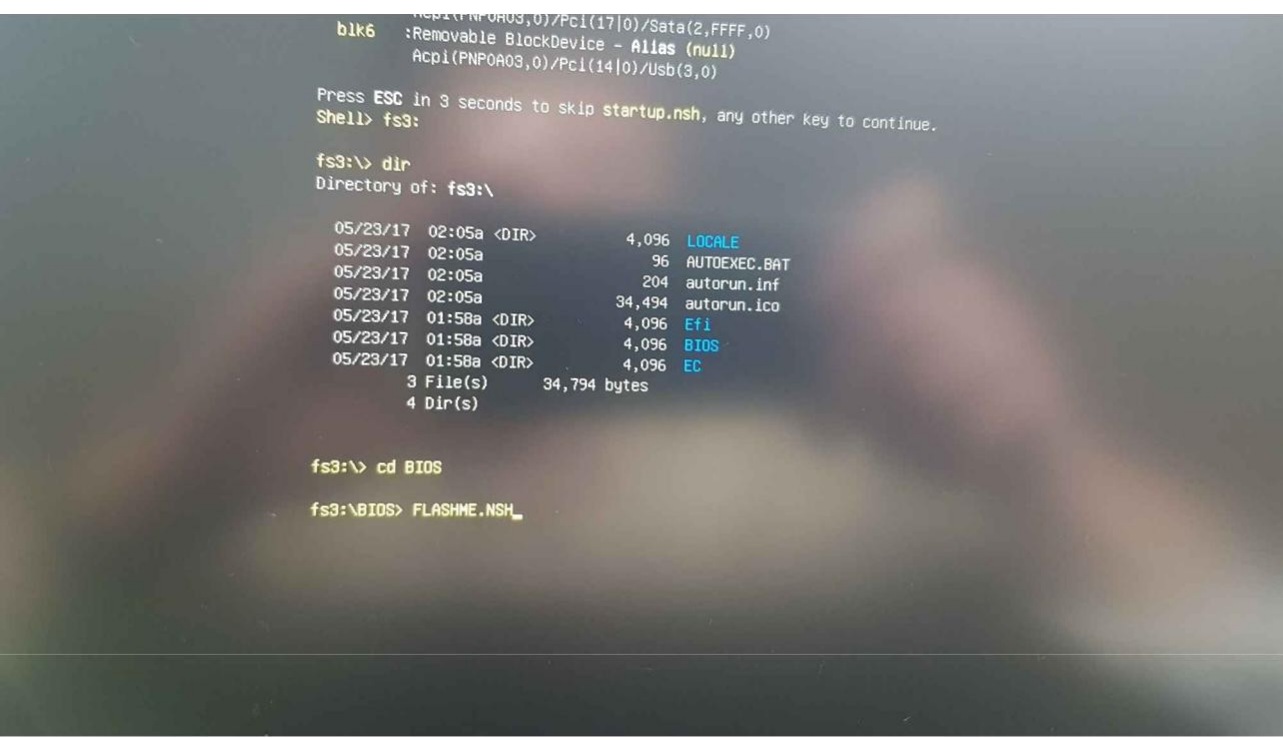

11) Next remove USB drive and turn on your computer, it will take a few moments and it will show the message in the blue window (picture below). Click the "Enter" key twice. After a while, the computer should restart.

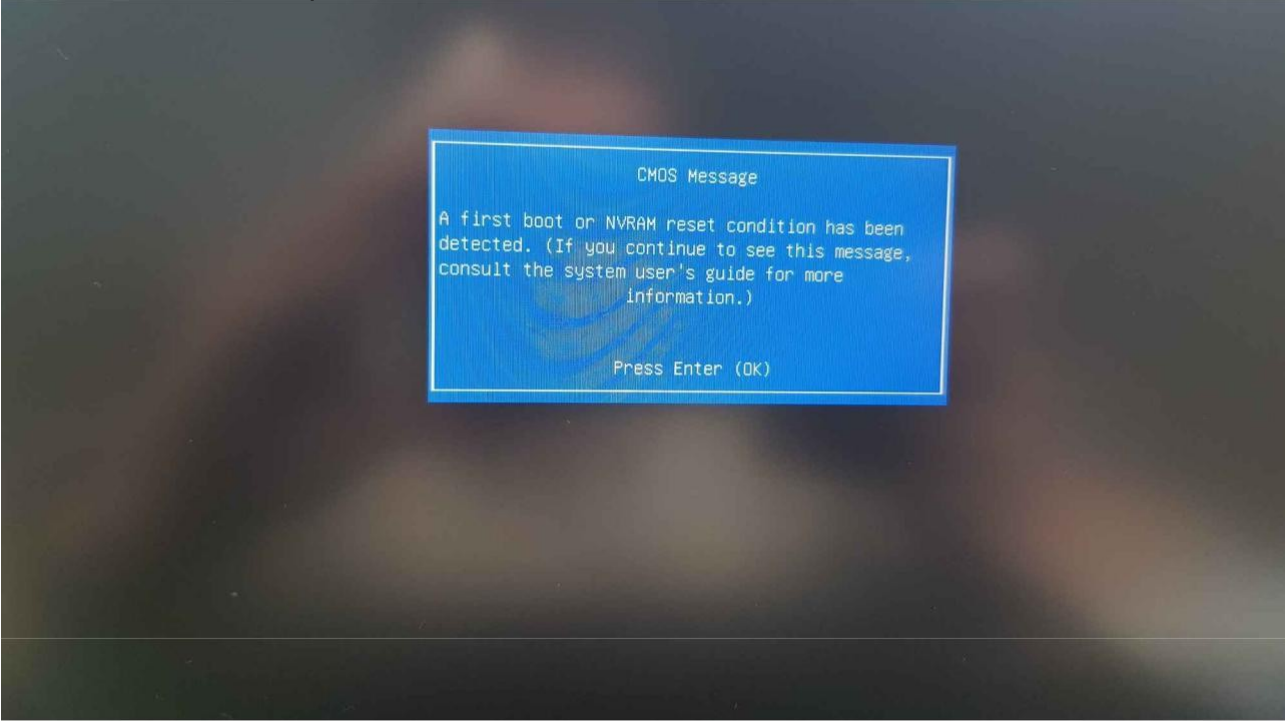